## **Fundscrip Supporters Account Setup**

Name of organization being supported – School of Women in Ministry

Invitation Code: - **SHD57C**

Step 1: - Open a browser and type in [www.fundscrip.com.](http://www.fundscrip.com/) Once populated, click on the Support group tab, it's the green button on the top right-hand corner.

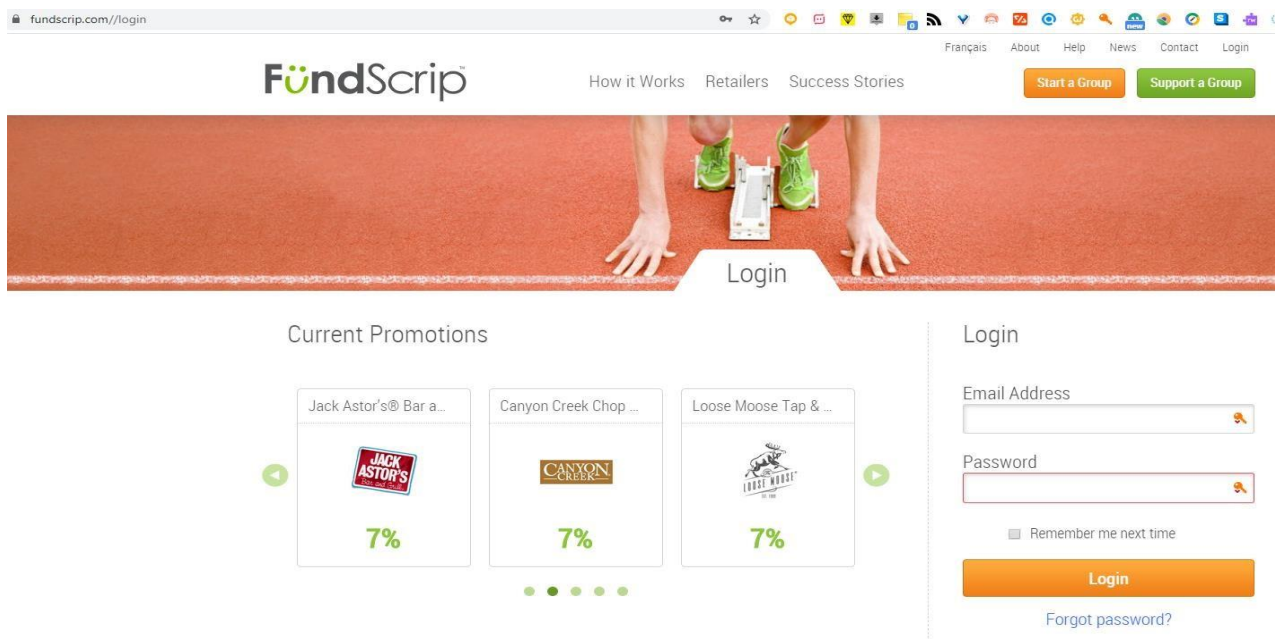

Step 2:- Once the second page loads, please enter SHD57C in the box that prompts you for an invitation code. After entering the code, please click search and this should lead you to a page where you can setup your account

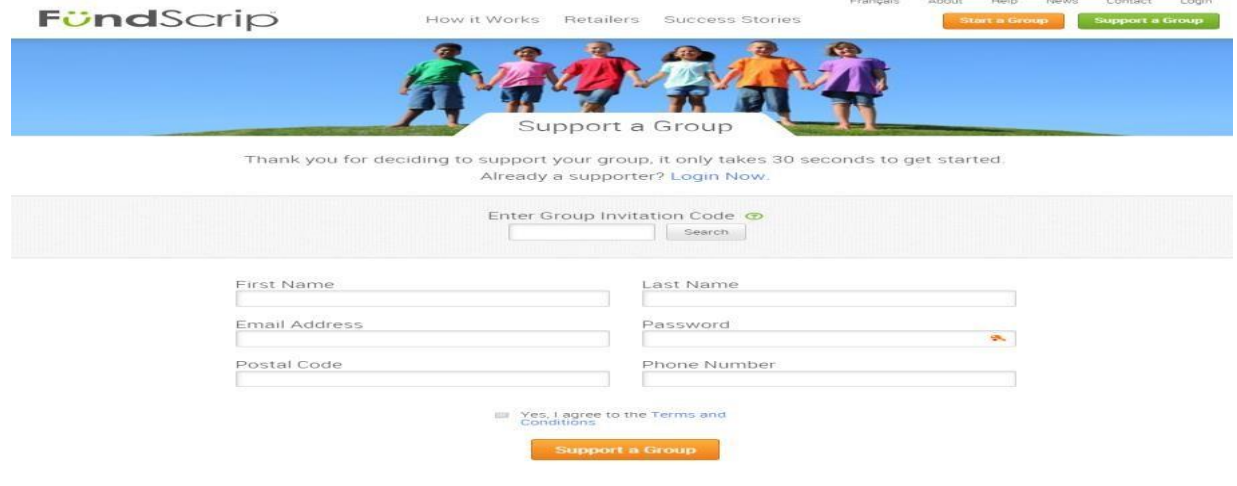

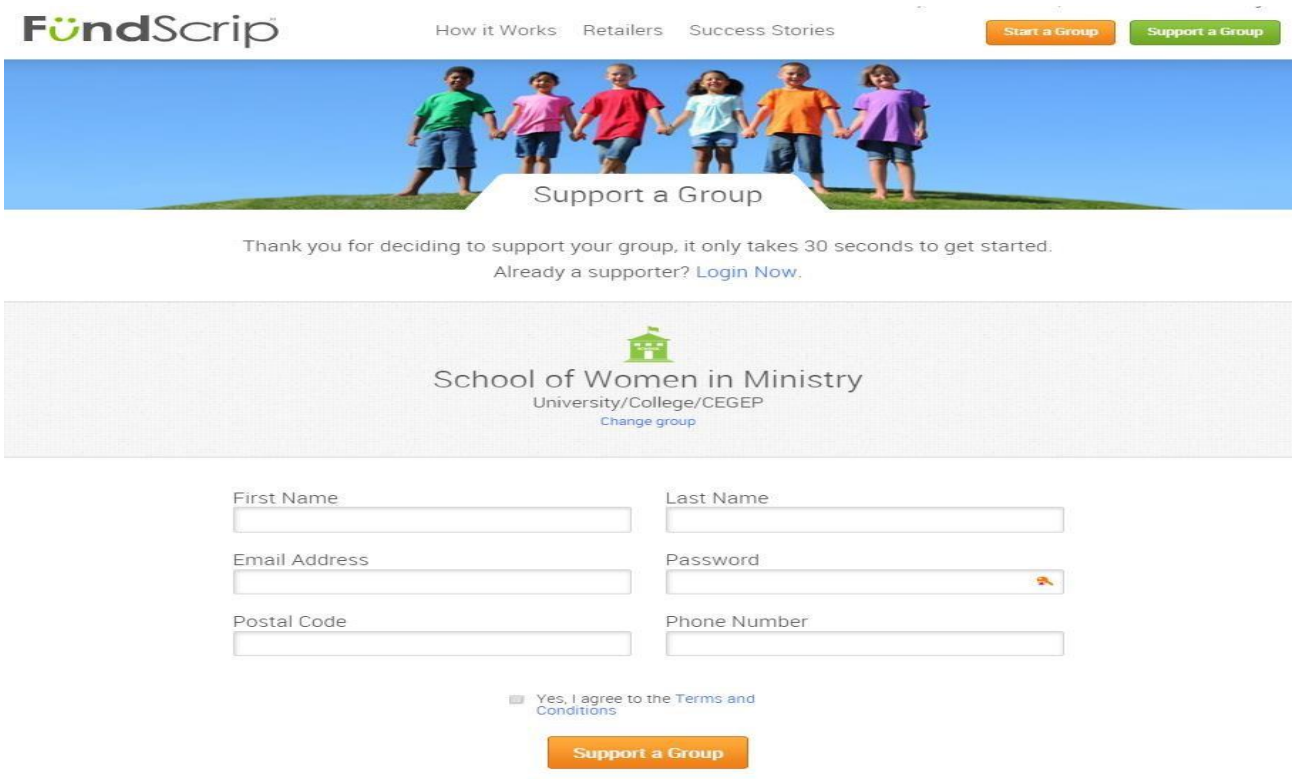

Step 3:- Setup your account and then go to your email the one you used to setup the account to confirm the Fundscrip account. Click on the link in the email and it should lead you to the following page confirming that your registration was a success.

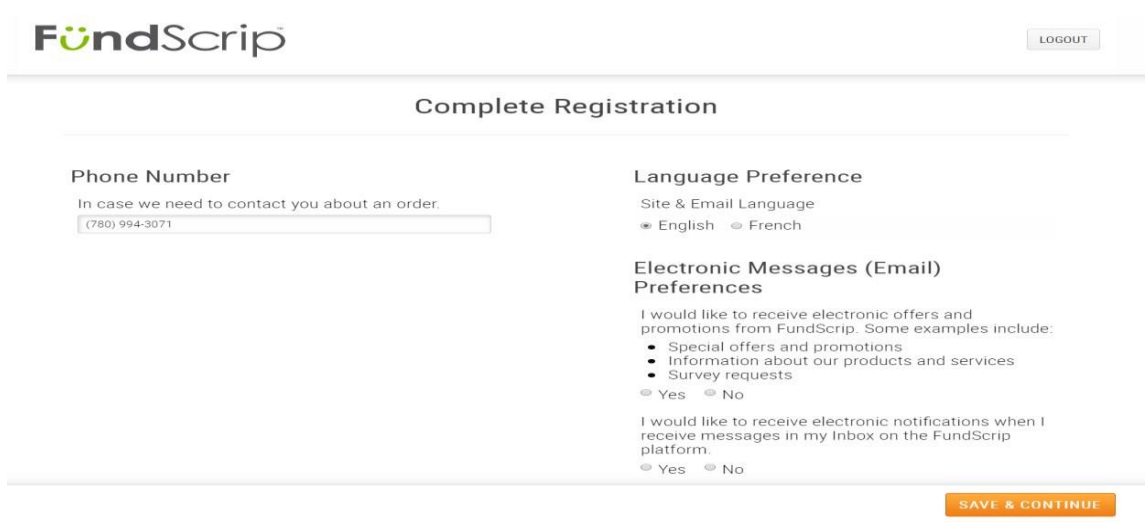

Step 4:- Click on save and continue and that should lead you to another page that will have a summary of your account.

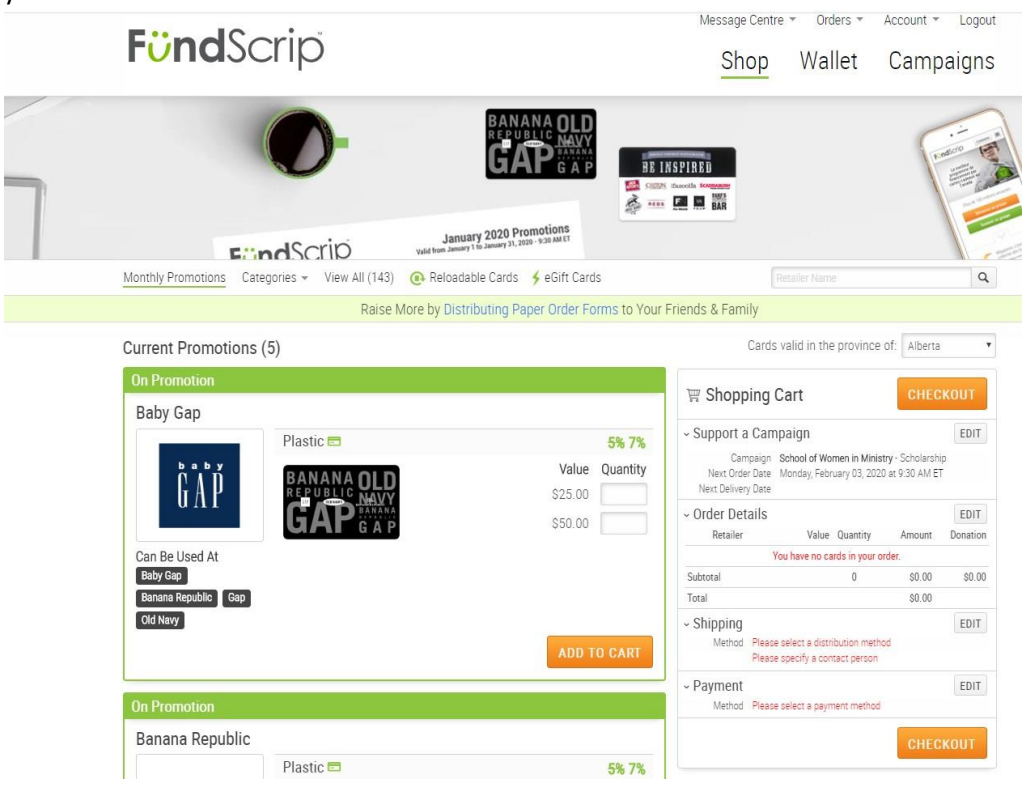

Step 5:- Click on the accounts tab to setup payment method. Choose Electronic fund transfer (ETF) as paying through a credit card eats a chunk off of the percentage donated to SWM. There are no charges associated with ETF usage or if any, they are very minimal compared to what they charge when one uses a credit card.

![](_page_2_Picture_3.jpeg)

Step 6:- Choosing the Instant ETF setup will lead you to these pages and upon clicking continue, you will be prompted to choose your bank and then a setup page will appear. Type in your bank card number and online banking password. Once plaid authenticates your account, you should be good to start ordering your gift cards through fundscrip.

![](_page_3_Picture_63.jpeg)

Step 7:- You can also opt to do a manual setup by taking a picture of a void check and uploading it in your account and submitting it for them (Fundscrip) to approve. This may take time for them to setup compared to the instant ETF setup but once approved, you should be able to order the cards.

## **Manual EFT Setup**

![](_page_3_Picture_64.jpeg)

Should you have any questions or concerns about setting up your fundscrip account, please email Doris at promotion@womeninministry.ca or Christa at dean@womeninministry.ca